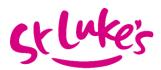

## Night Strider Virtual Challenge – Challenge Hound

For this year's virtual event, we are introducing a virtual mapping platform to track your own route against our Night Strider route – so you can see where on our route you would be, whilst you are on your own!

You will receive full details on how to use Challenge Hound after signing up, but for now, here's what to expect.

- 1. Decide whether you are taking part in the 10k or Half Marathon challenge
- 2. Once registered, you will receive a link to our Challenge Hound group and access codes for the 10k and Half Marathon routes
- 3. Click the green "Sign up to Join Challenge" button
- 4. Sign in to an existing Challenge Hound account, or sign up if you are new to Challenge Hound. You can sign up using your email address or Facebook
- 5. Now that you are signed in, click the green "Join Challenge" button and confirm you are joining. Please only sign up for one distance.
- 6. That's it! You've joined the challenge. You'll receive an email confirmation with the challenge details.

## How to log your activities

You can link your Strava to this platform or you can manually enter your progress as you go.

- You can log activities into Challenge Hound www.challengehound.com/activity/new/edit
- You can connect an App listed on the Apps page and activities will be automatically synced to Challenge Hound. Challenge Hound currently supports Under Armour (Map My Run, Map My Walk, Map My Hike, Map My Ride, etc) and Strava. <a href="https://www.challengehound.com/apps">www.challengehound.com/apps</a>
- If you connect an app, Challenge Hound will automatically sync applicable activities, so there is no need to manually enter. Whether you manually enter or use an App, you'll receive an email notification with your challenge status

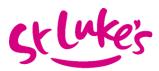

after each activity you log. You can visit Challenge Hound to view your personal challenge dashboard, as well as full challenge leader boards and charts.

For additional support, FAQs, and how-tos, please visit:

https://support.challengehound.com